**メディカルケアステーション (MCS) 患者・利用者の作成方法**

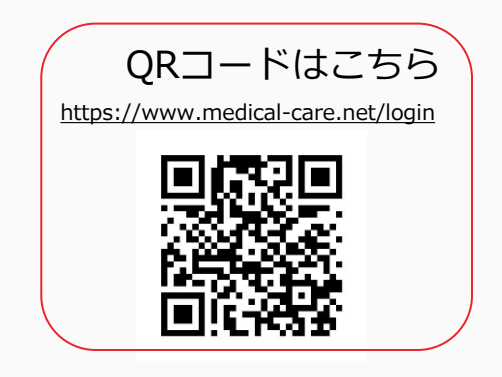

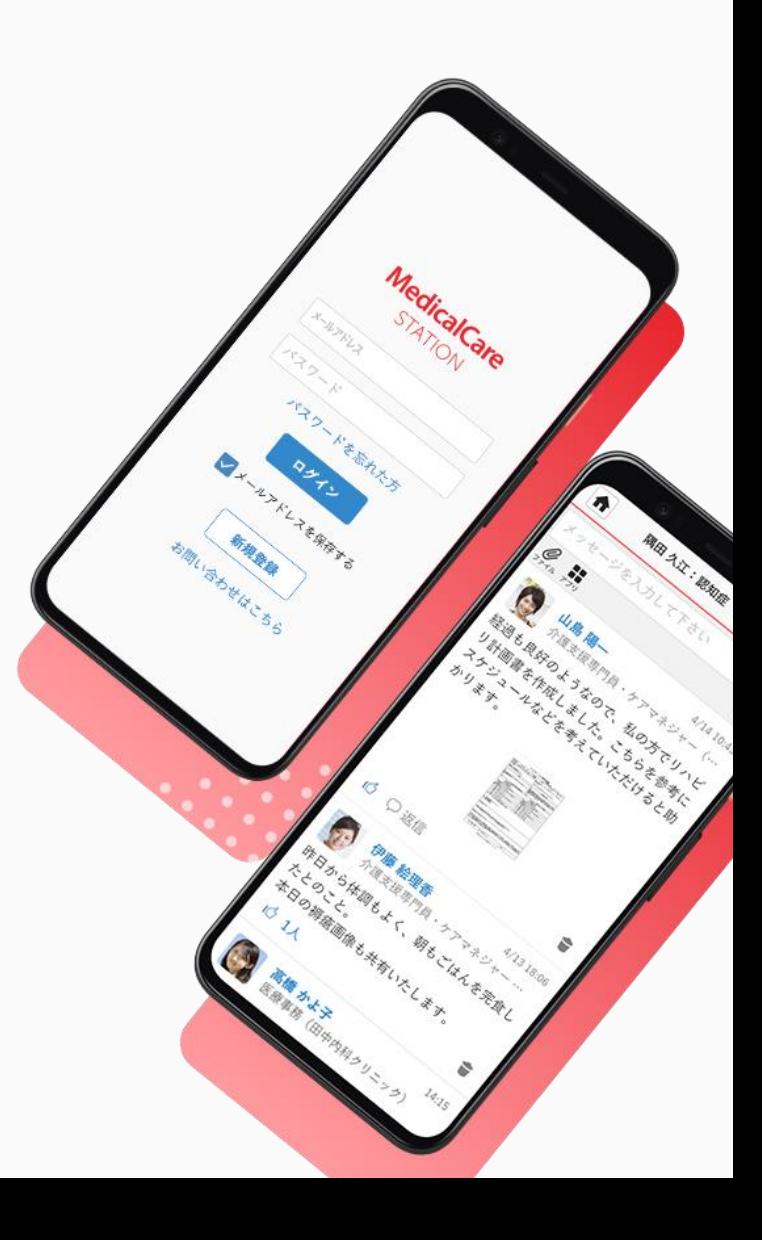

© Embrace Co., Ltd.

# 目次

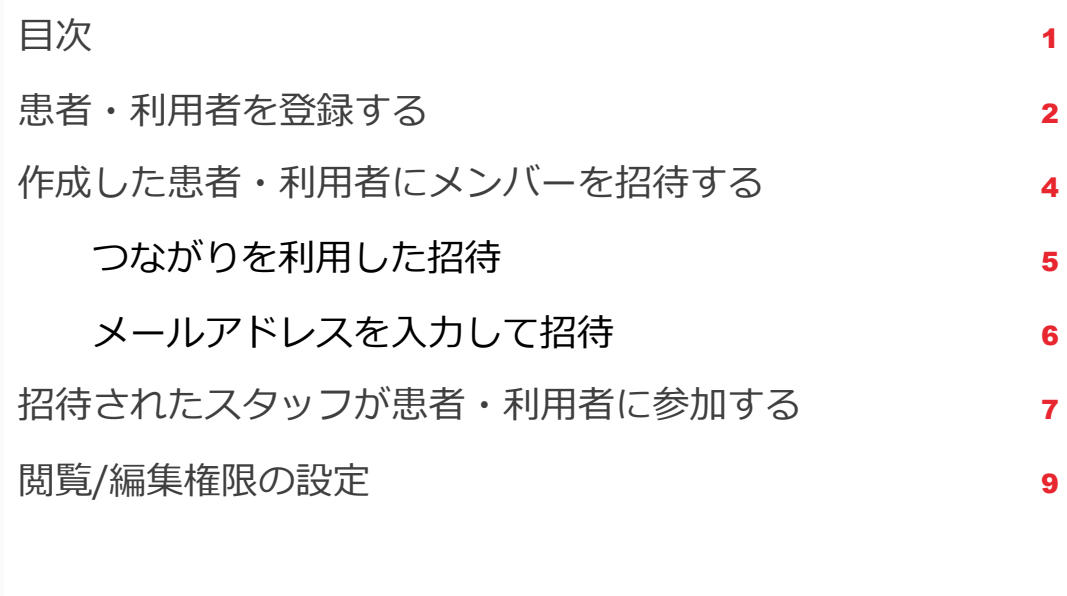

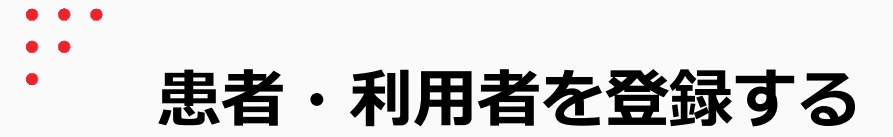

管理者権限のあるユーザの操作

## ※管理者権限のあるユーザとは: MCS登録施設及び患者グループの管理者

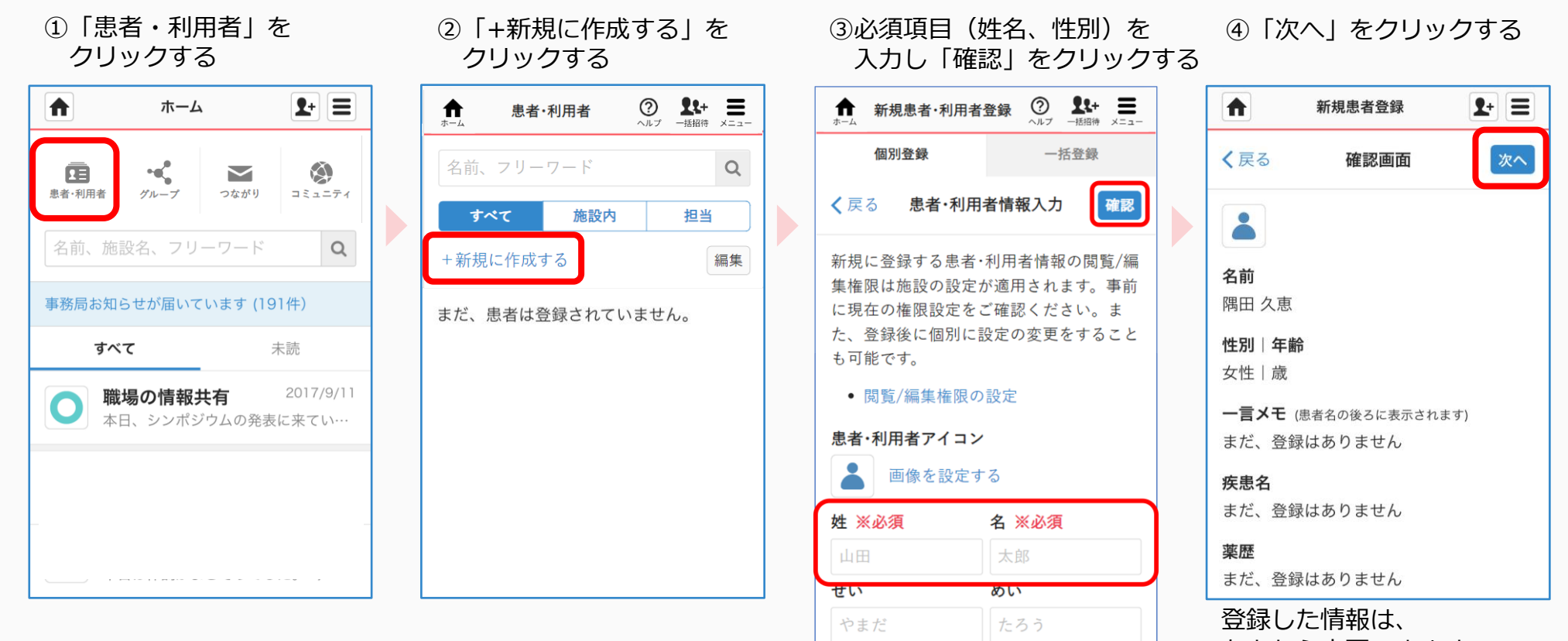

性別 ※必須 男性

○ 女性

あとから変更できます。

2

**つづき**

### 管理者権限のあるユーザの操作

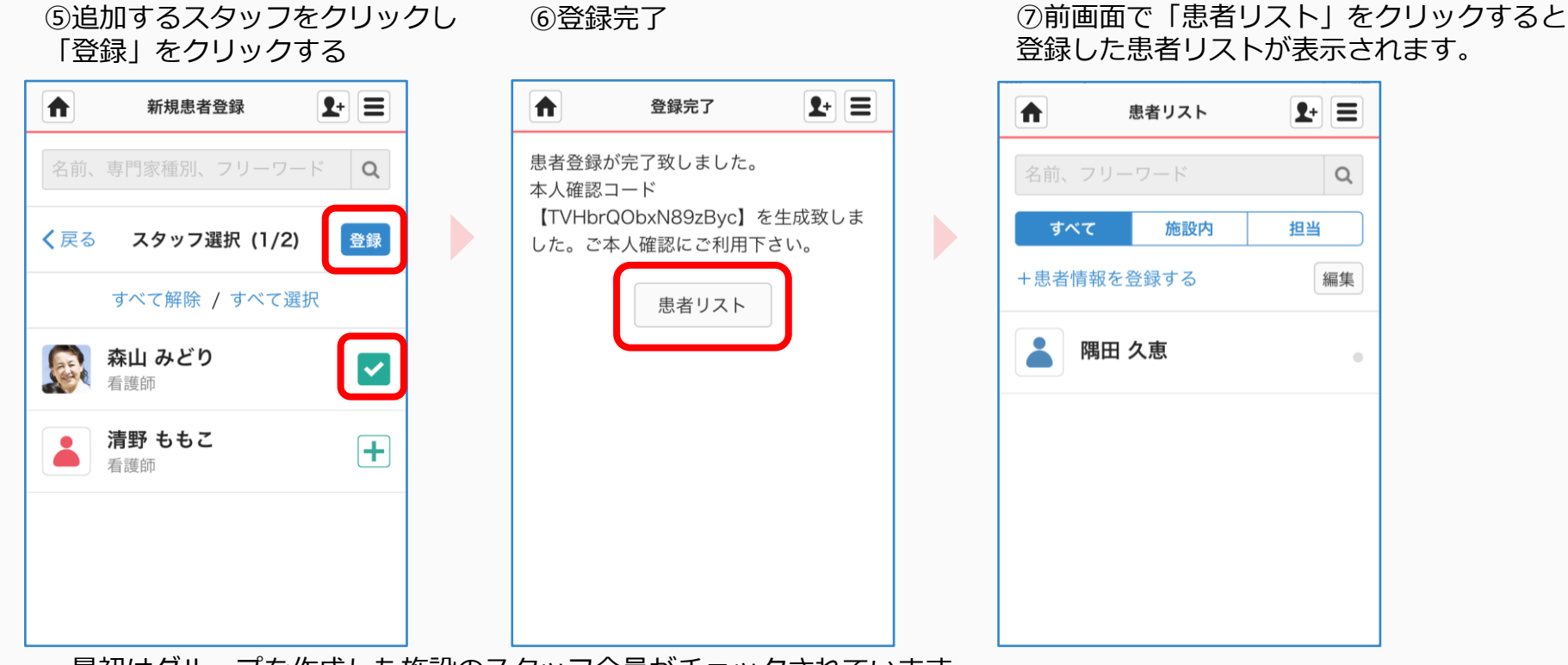

- ・最初はグループを作成した施設のスタッフ全員がチェックされています。
- 「∨」をクリックすると、メンバーから外すことができます。
- ・メンバーを検索することもできます。

**作成した患者・利用者にスタッフを招待する**

招待する側の操作 ※医療介護側タイムラインには、医療介護関係者のみ招待することができます。

## 共通の操作

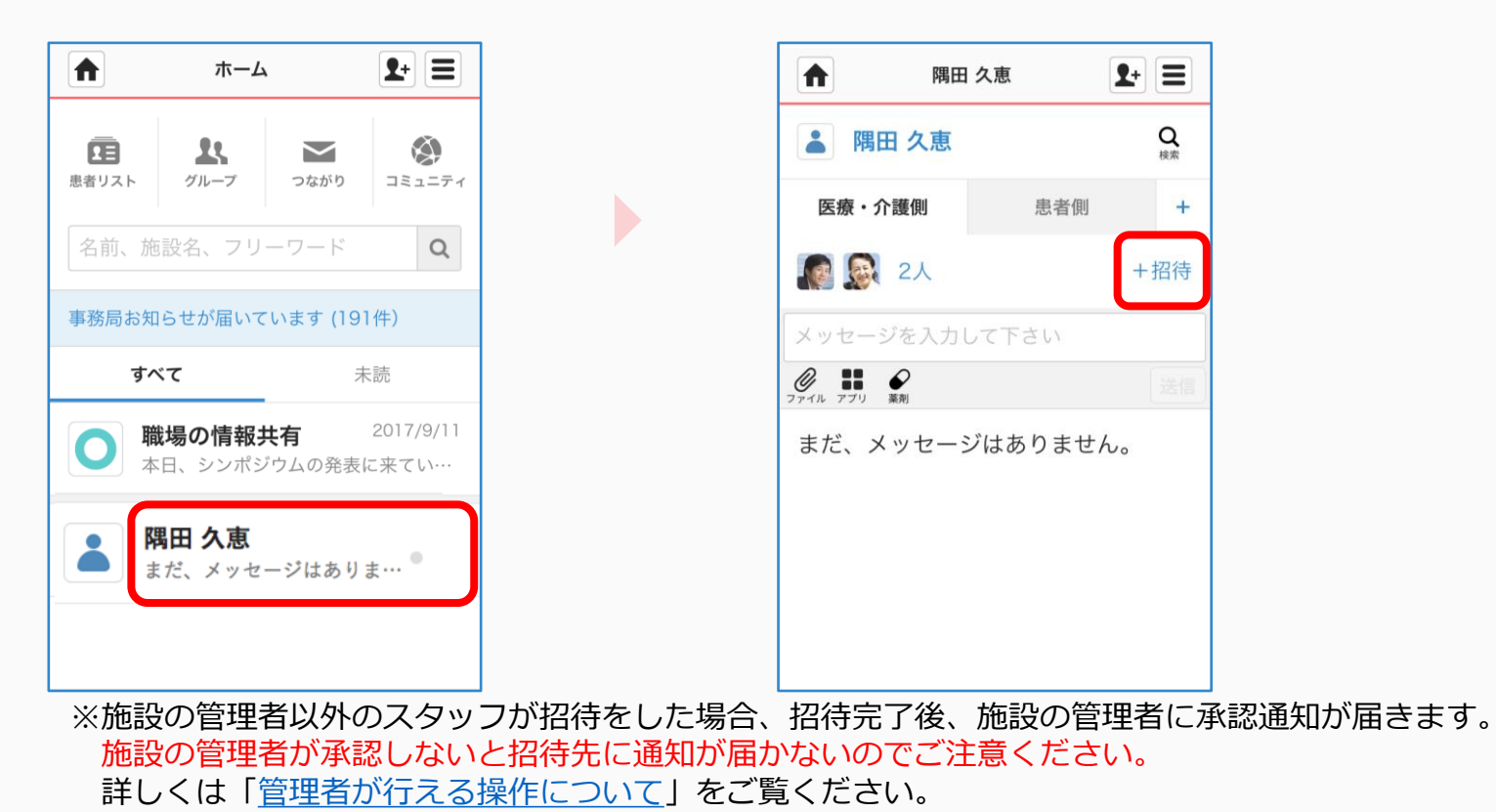

①患者リスト名をクリックする ②「+招待」をクリックする

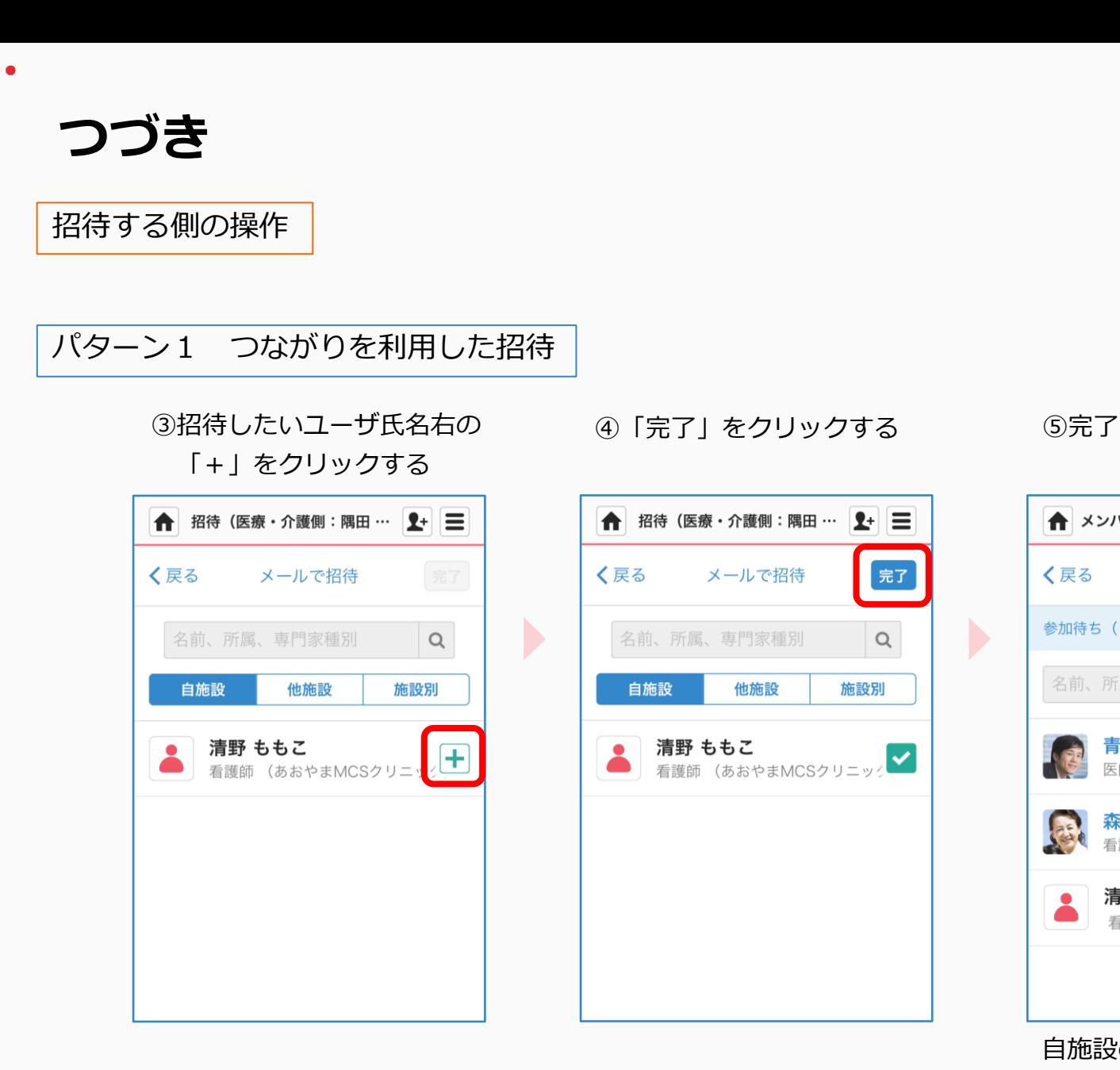

← メンバー (医療・介護側: 隅… 1+ 三 く戻る +招待する 編集 参加待ち (1件) 名前、所属、専門家種別  $Q$ 青井 みなと 医師(あおやまMCSクリニック) 森山 みどり 看護師(あおやまMCSクリニック) ● 清野 ももこ 看護師(あおやまMCSクリニック)

 $\blacktriangleright$ 

自施設のメンバーは自動追加されます。 他施設は招待相手に通知が届きます。 詳細は7ページをご覧ください。 5

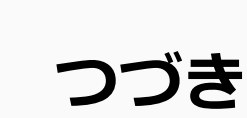

招待する側の操作

## パターン2 メールアドレスを入力して招待

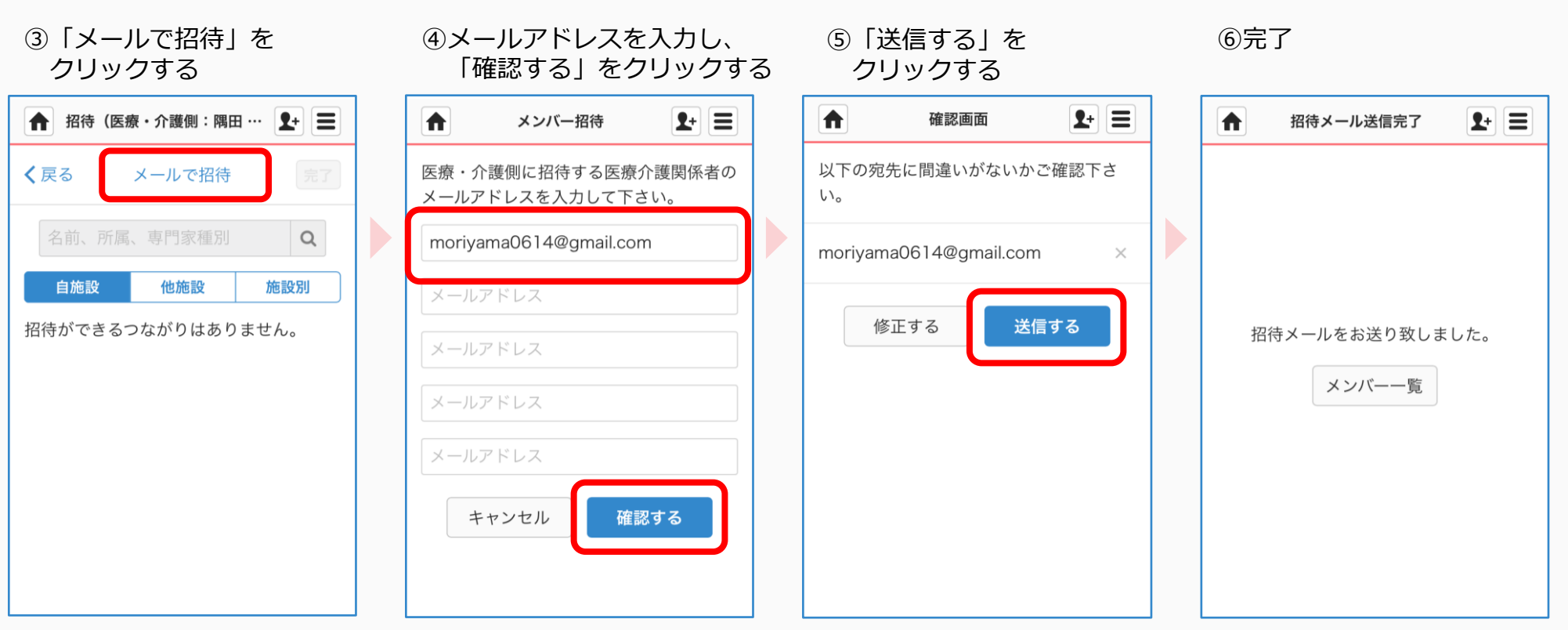

招待相手に通知が届きます。 詳細は7ページをご覧ください。

## **招待されたスタッフが患者・利用者に参加する**

招待を受けた他施設スタッフ側の操作

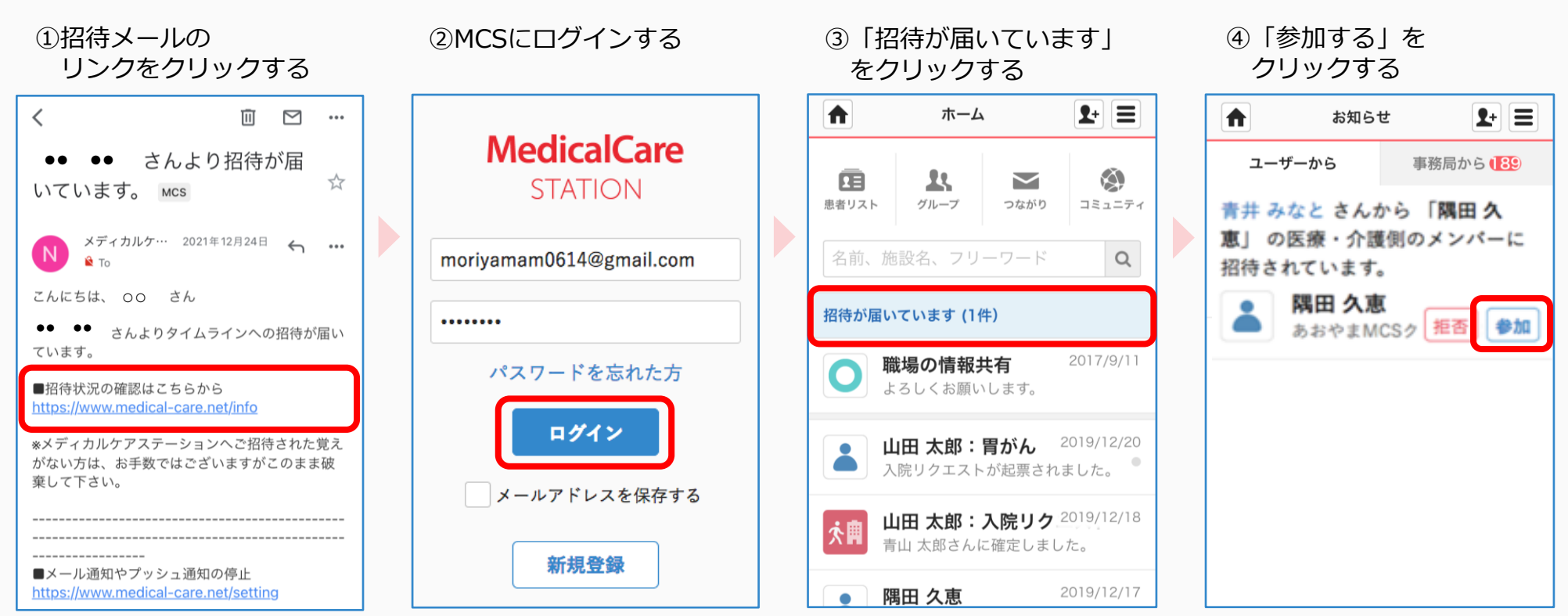

必要に応じて「拒否」する ことができます。

**つづき**

招待を受けた他施設スタッフ側の操作

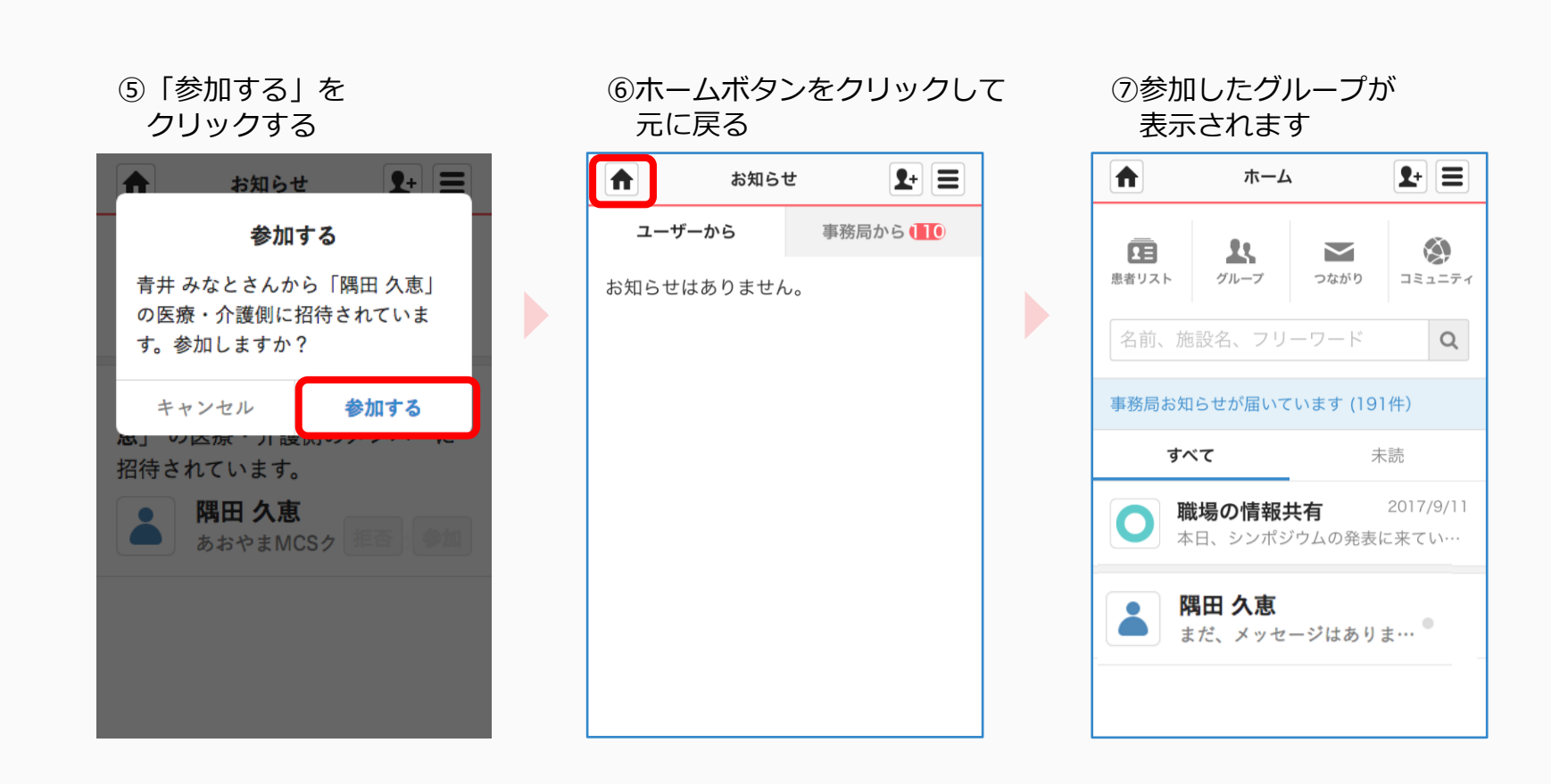

## 閲覧/編集権限の設定

### 管理者権限のあるユーザの操作

- 自施設が管理する患者・利用者情報の閲覧/編集権限を設定できます。
- 施設設定より患者・利用者毎の個別の権限設定が優先されます。
	- ・自施設メンバーは医療・介護側に参加済かつ、自施設の非施設管理者です。
	- ・他施設メンバーは医療・介護側に参加済かつ、他施設のユーザーです。

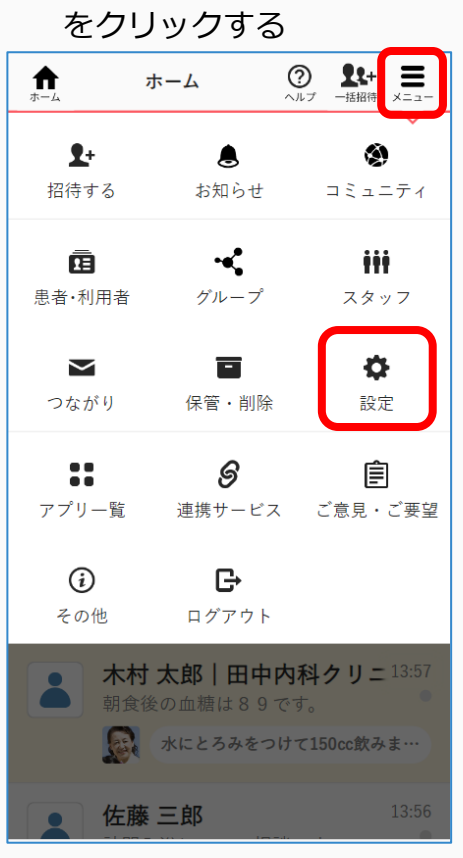

①「メニュー」「設定」

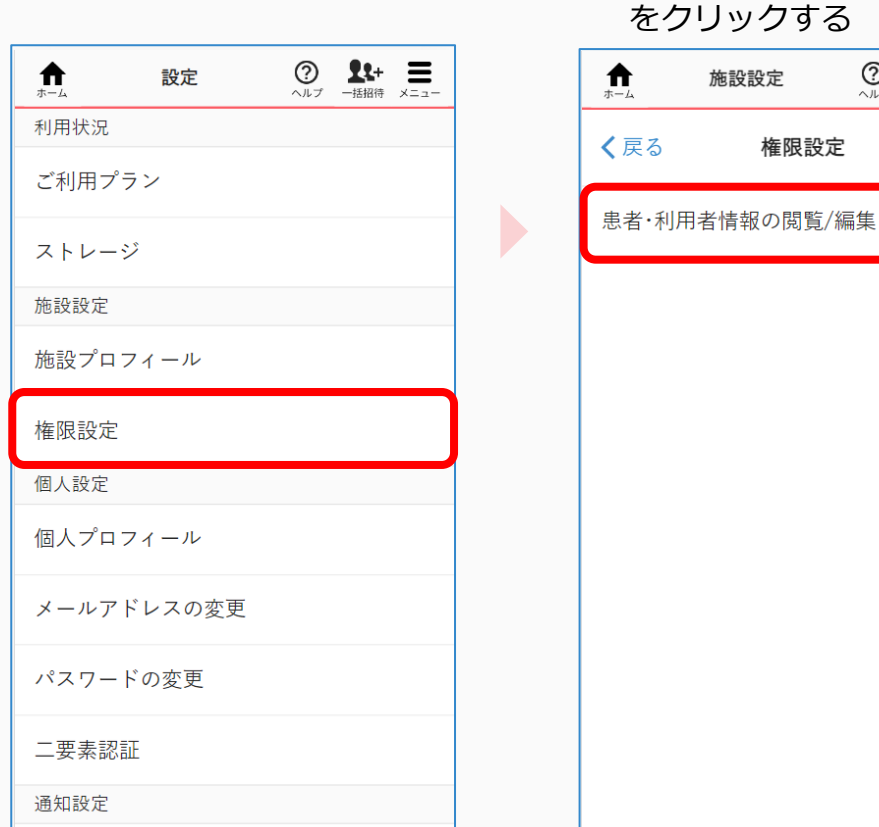

②「権限設定」をクリックする ③「患者・利用者情報の閲覧/権限」 リックする

権限設定

 $\bigotimes_{\wedge \Downarrow \mathcal{T}} \quad \underbrace{\mathbf{1} \mathbf{1}}_{\mathbf{1} \oplus \mathbf{1} \oplus \mathbf{1}} \quad \underbrace{\mathbf{1}}_{\mathbf{1} \oplus \mathbf{2}}$ 

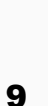

つづき

管理者権限のあるユーザの操作

④対象ユーザの内容を確認する 内容を変更した場合は 「更新」をクリックする  $\bigcirc$   $\bigcirc$  $\bigstar$ 権限設定 く戻る 患者・利用者情報の閲… 更新 象林 施設管理者  $\checkmark$ 保管済 保管済の患者・利用者グループの閲覧権限 を設定できます。 設定項目 保管済み患者・利用者 √閲覧 情報 患者·利用者情報 患者・利用者情報の閲覧/編集権限を設定で きます。 √全て √全て 設定項目 患者・利用者アイコン √閲覧 √編集 名前 √閲覧 √編集 √閲覧 √編集 性別

√閲覧 √編集

一言メモ

※閲覧/編集権限の設定は •施設管理者 •自施設メンバー •他施設メンバー でそれぞれ設定できます。

別の対象ユーザの内容を確認したい場合は③に戻り、④で対象 ユーザを選択してください。

※「患者・利用者毎の個別の権限設定」を行う場合は、 下記手順にて設定をお願いいたします。

- 1)「ホーム」画面で「患者・利用者」アイコンをクリックする
- 2)個別の権限設定を行いたい患者·利用者「アイコン」を クリックする
- 3)「権限設定」タブをクリックする
- 4)対象と内容を確認・変更する
- 5)「更新」をクリックする